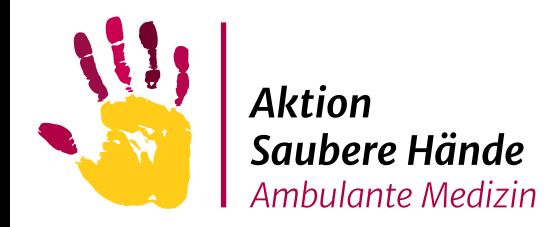

# **Anleitung zur Anmeldung,**

# **Dateneingabe und Generierung eines**

# **Zertifikates in**

# **HAND-KISS\_AMBU**

www.aktion-sauberehaende.de

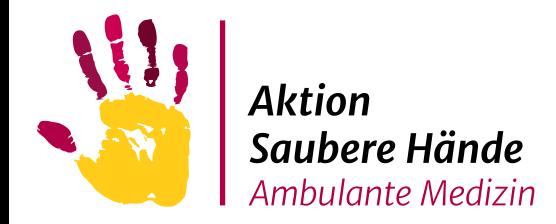

### Start Registrierung in webKess

#### Startseite des webKess-Portals:

#### <https://webkess.charite.de/webKess2/de-DE//Home/Index>

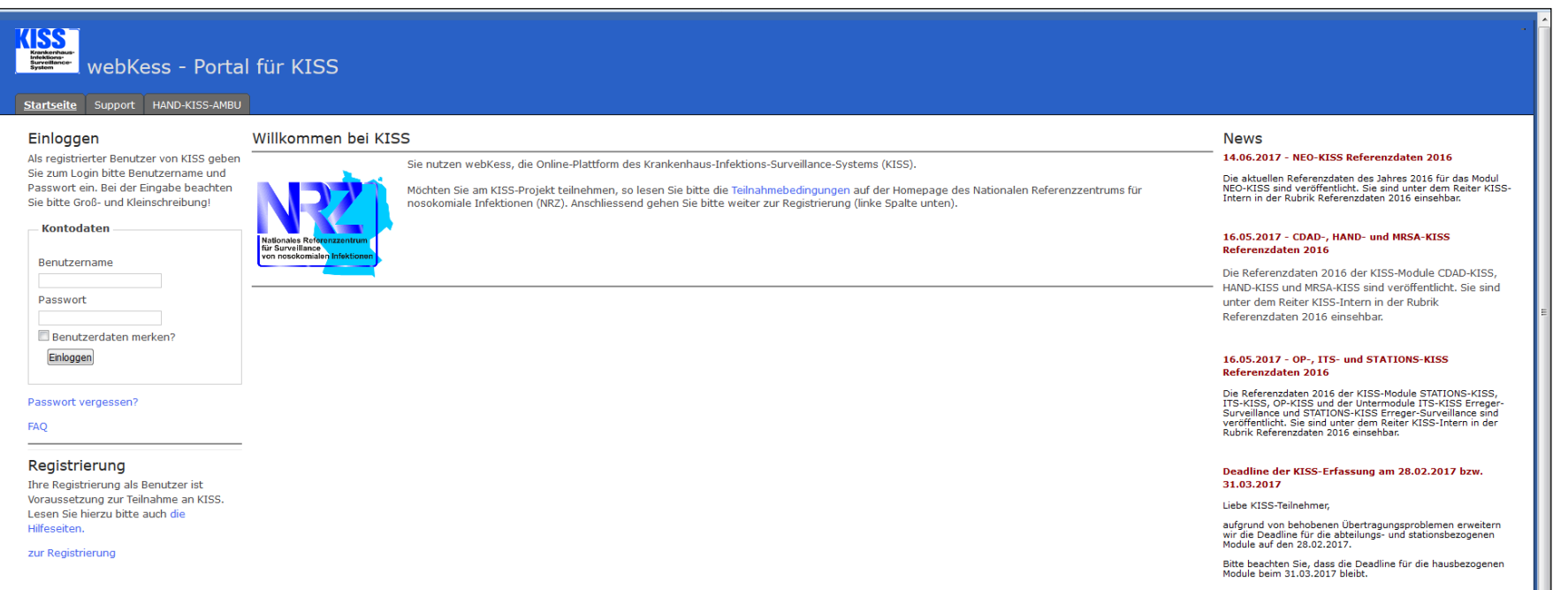

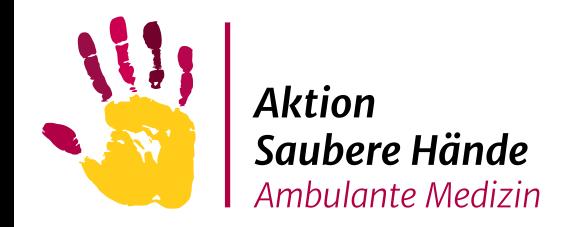

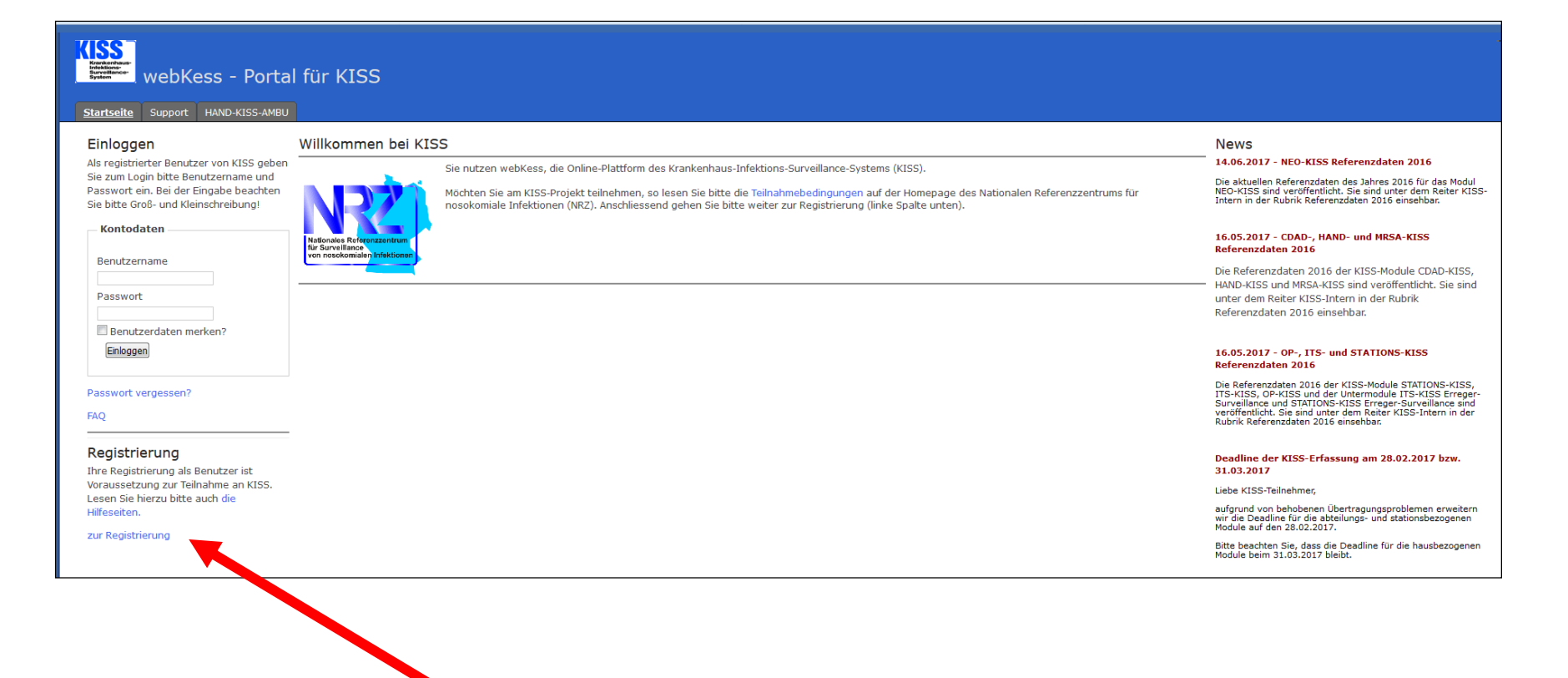

Registrieren Sie sich als Benutzer:in

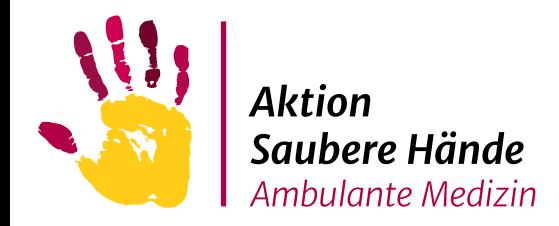

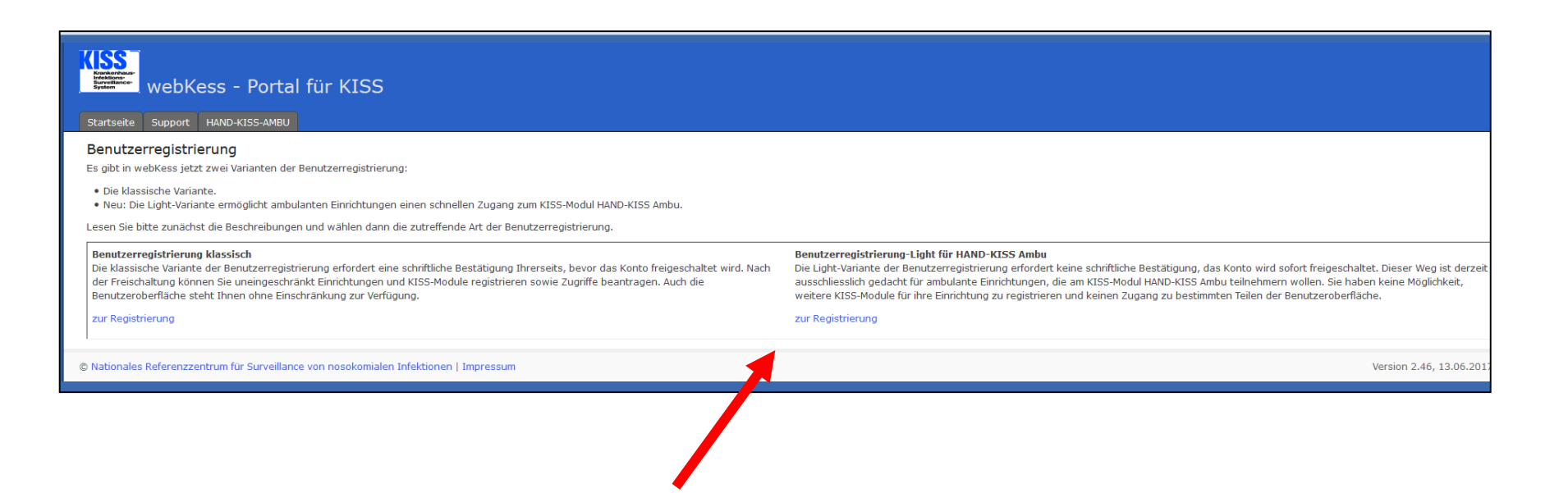

Wählen Sie "Benutzerregistrierung Light für HAND-KISS\_Ambu" aus

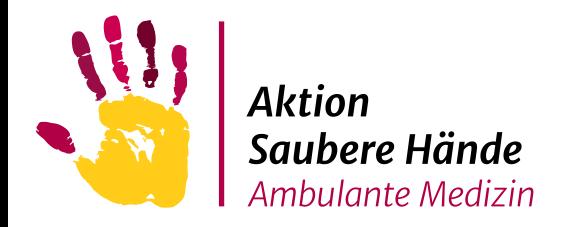

#### Nehmen Sie zur Kenntnis, dass die Registrierung ausschließlich

für ambulante Einrichtungen möglich ist und klicken Sie auf "weiter".

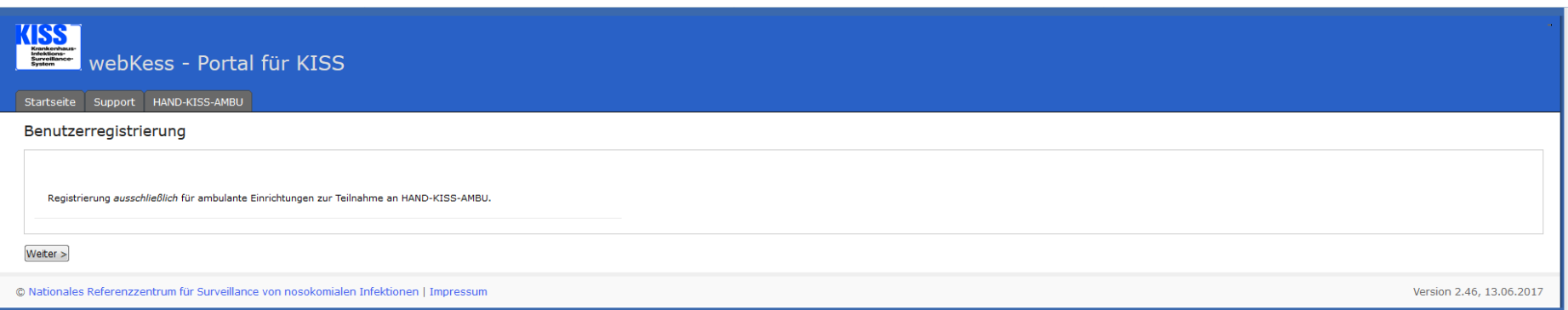

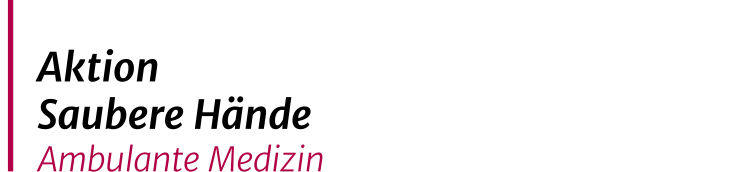

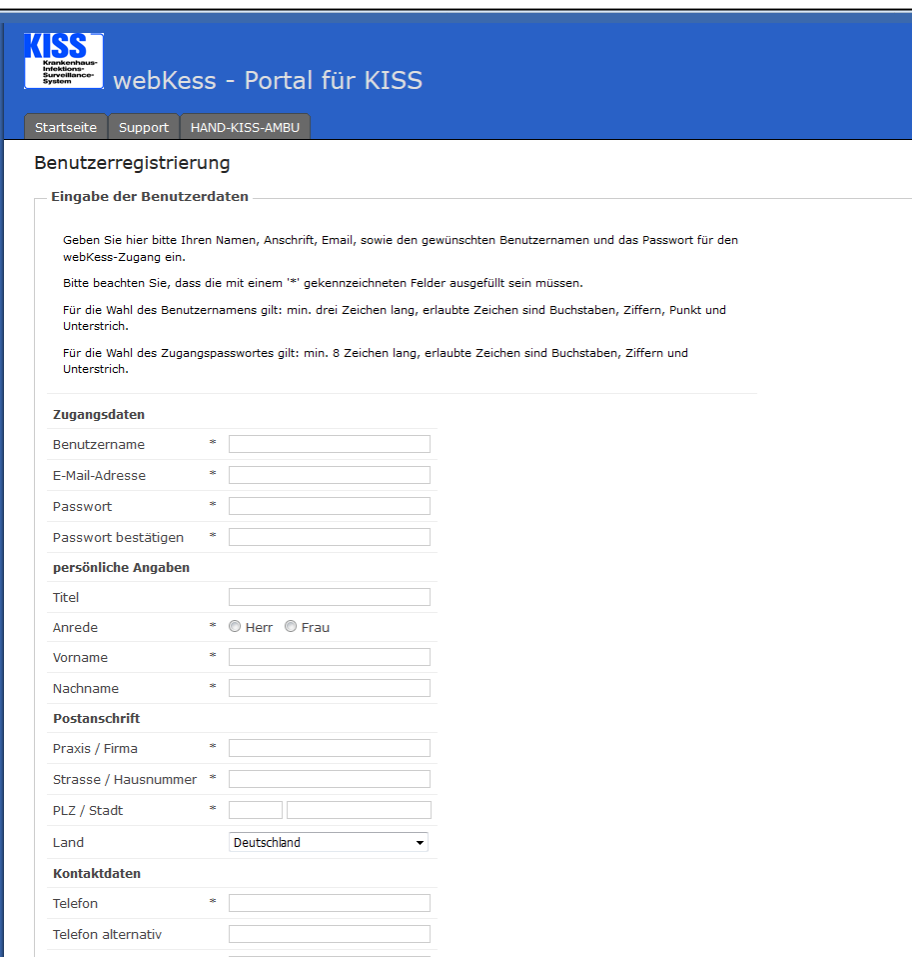

Geben Sie die erforderlichen Daten für die Benutzerregistrierung ein.

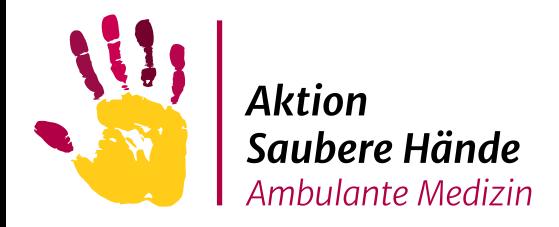

#### Hinweise zur richtigen Zuordnung in Bezug auf Fachrichtung und Invasivität:

#### <https://www.aktion-sauberehaende.de/ambulante-medizin/anmeldung>

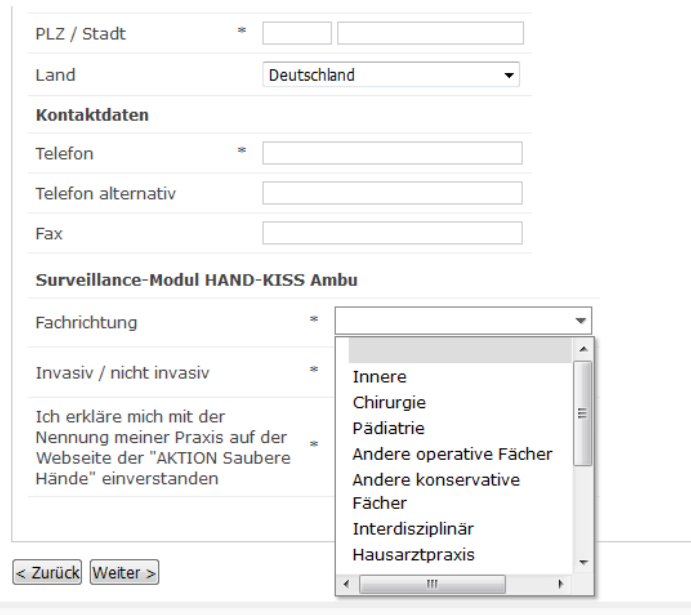

© Nationales Referenzzentrum für Surveillance von nosokomialen Infektionen LImpressum

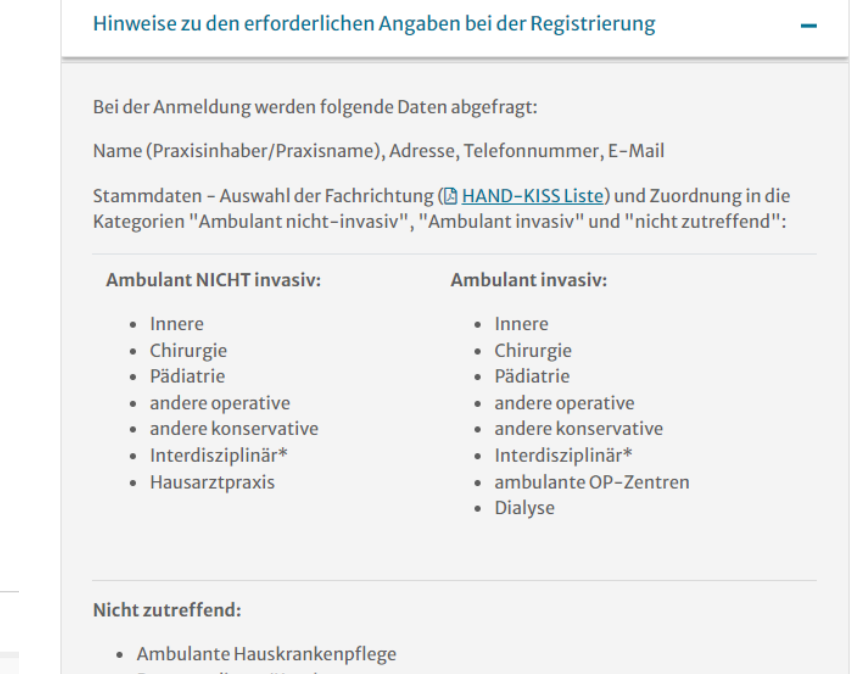

- Rettungsdienst/Krankentransport  $\bullet$
- Zahnarztpraxis

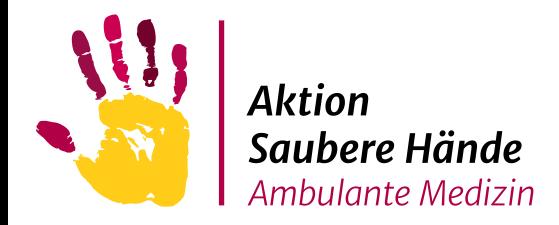

Überprüfen Sie Ihre eingegebenen Daten und bestätigen Sie die Datenschutzhinweise, dann aktiviert sich der Button "Registrieren" – klicken Sie darauf.

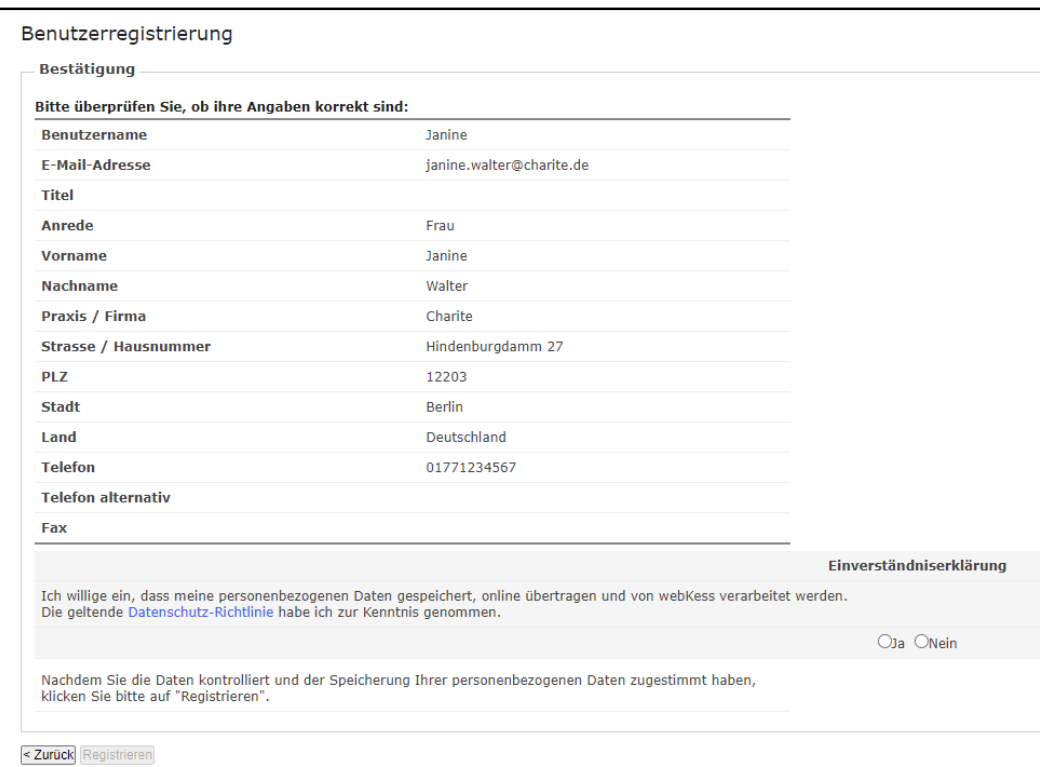

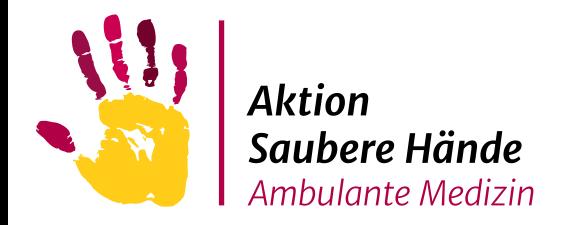

Im Fenster erscheint eine Bestätigungsmeldung und Sie erhalten

umgehend eine E-Mail an die angegebene Adresse.

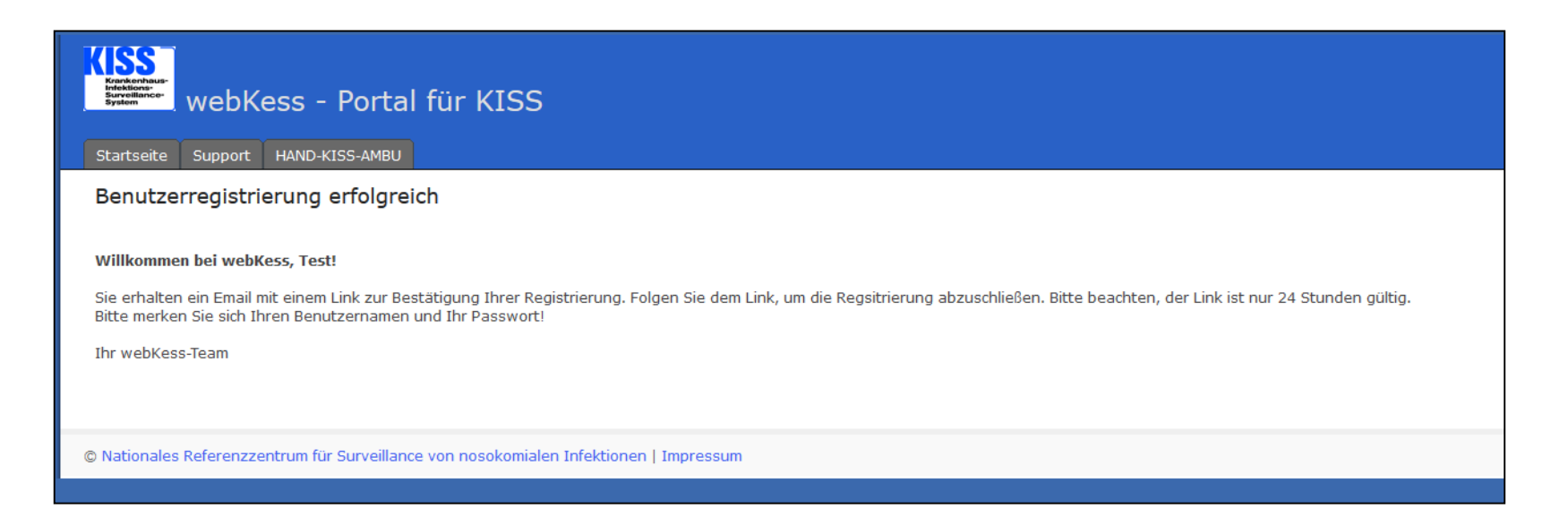

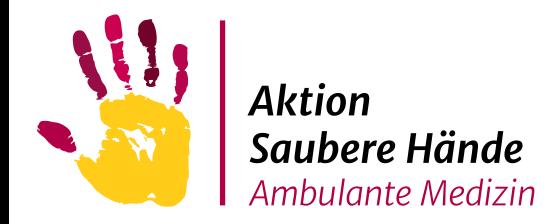

#### Die zugesandte E-Mail enthält einen Link, diesen klicken Sie an, um die Registrierung abzuschließen.

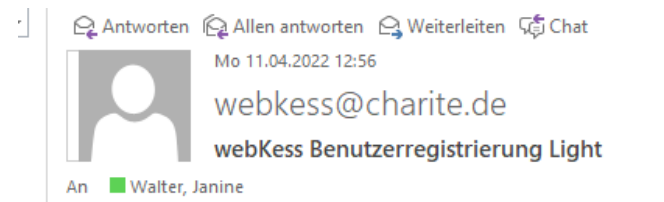

Sehr geehrte/r webKess-Benutzer/in,

Sie haben sich zur Teilnahme an webkess registriert. Bitte folgen Sie dem Link

https://webkess.charite.de/webKess2/de-DE/Request/UseUserRegisterToken?token=f5acde0e-f02d-4eec-82

um ihr Benutzerkonto zu aktivieren und die Registrierung abzuschließen. Dieser Link ist 48 Stunden gültig und kann nur einmal verwendet werden. Sollte der Link z.B. durch einen Zeilenumbruch nicht funktionieren, versuchen Sie bitte folgendes: - aktivieren Sie die HTML-Ansicht in Ihrem Email-Programm - oder kopieren Sie die Teile des Links in die Adresszeile Ihres Browsers.

Mit freundlichen Grüßen, Ihr webKess-Support-Team

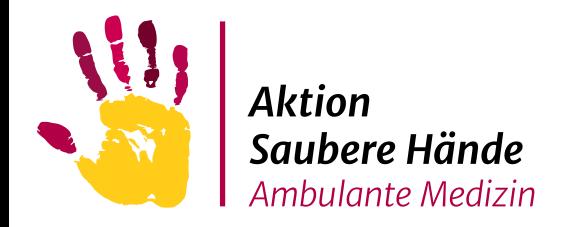

Die Registrierung ist nun abgeschlossen.

Sie können sich ab jetzt mit Ihrem in der Registrierung angegebenen Benutzernamen und Passwort einloggen.

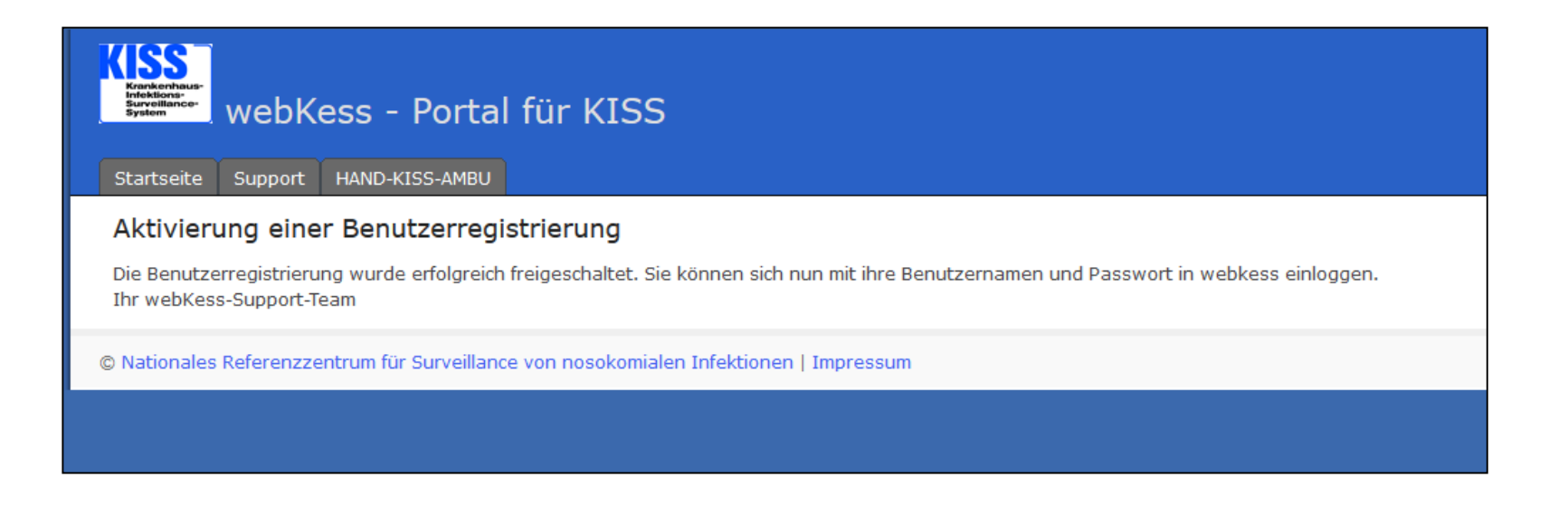

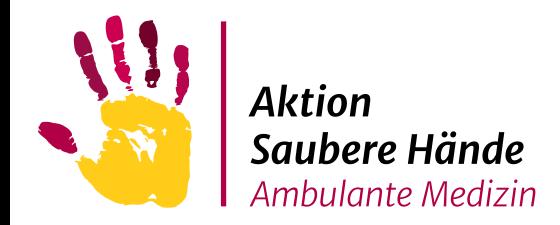

# Dateneingabe

So sieht ihr Startbildschirm nach dem Login aus.

Klicken Sie auf die rot hinterlegte Schrift.

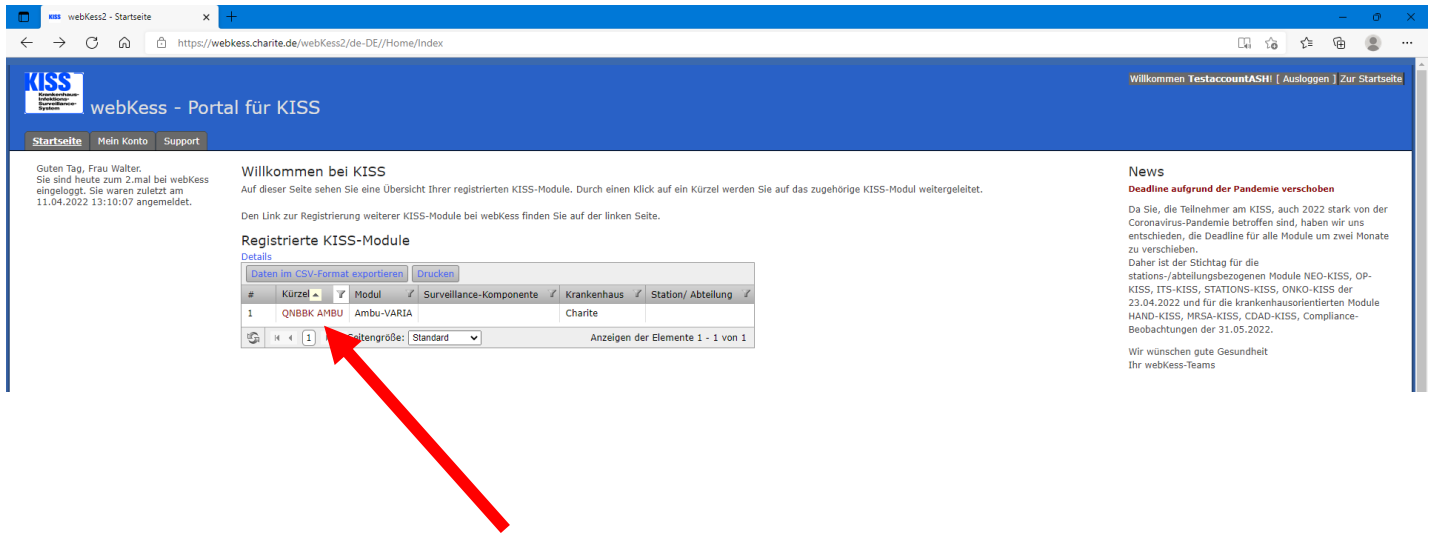

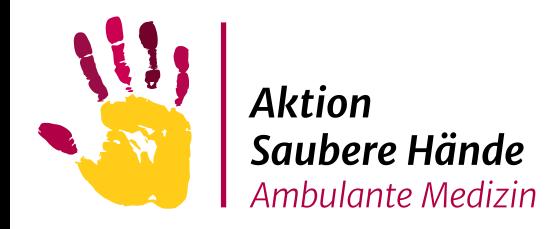

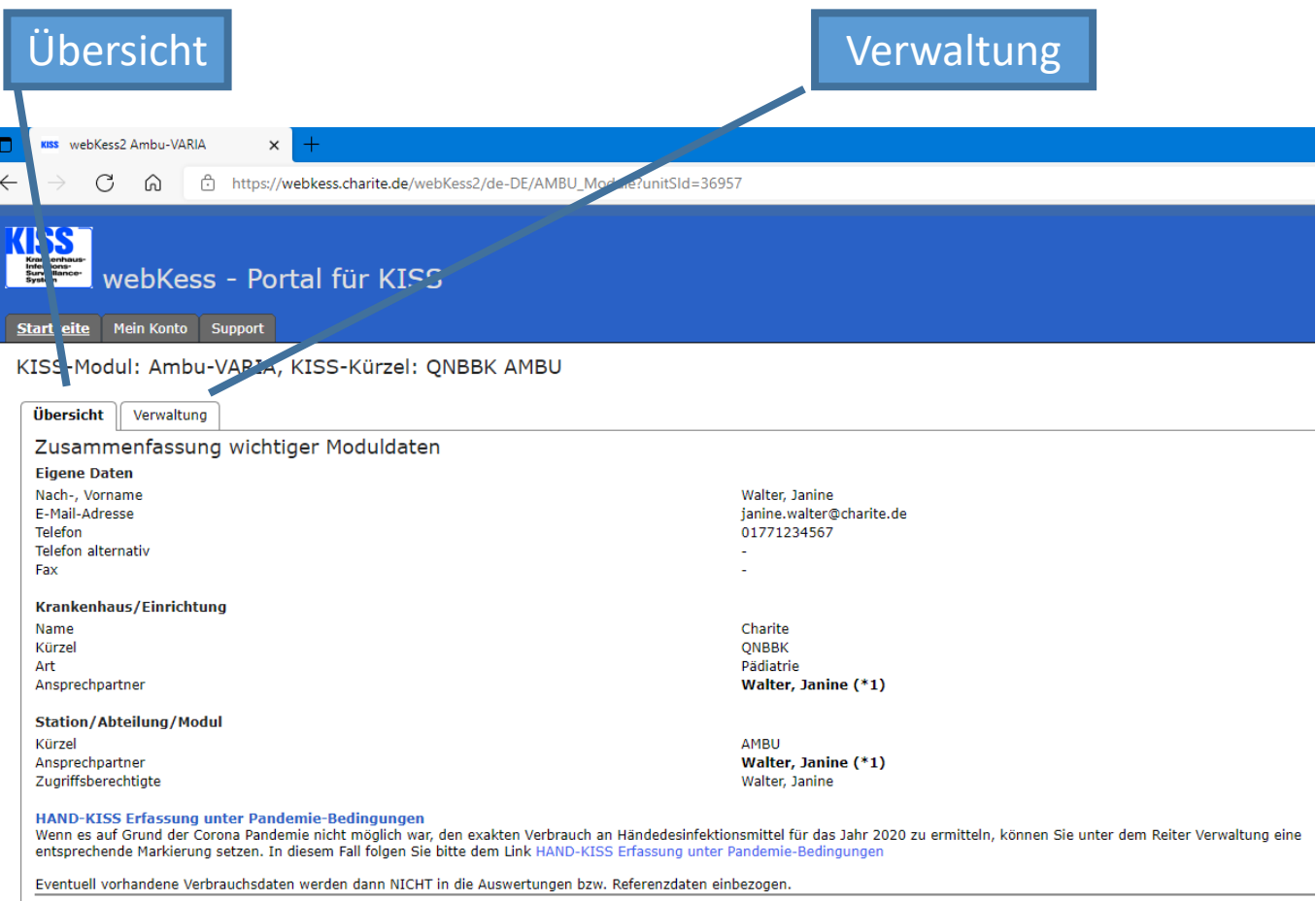

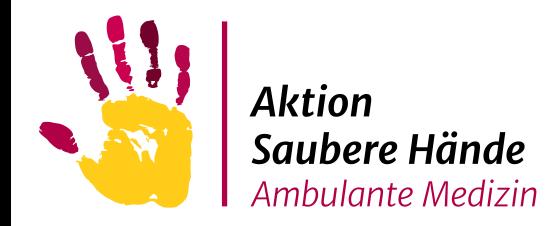

#### Klicken Sie unter der Registerkarte **Verwaltung** auf die blau hinterlegte Schrift

"Surveillance-Plan: Übersicht Surveillance-Komponenten"

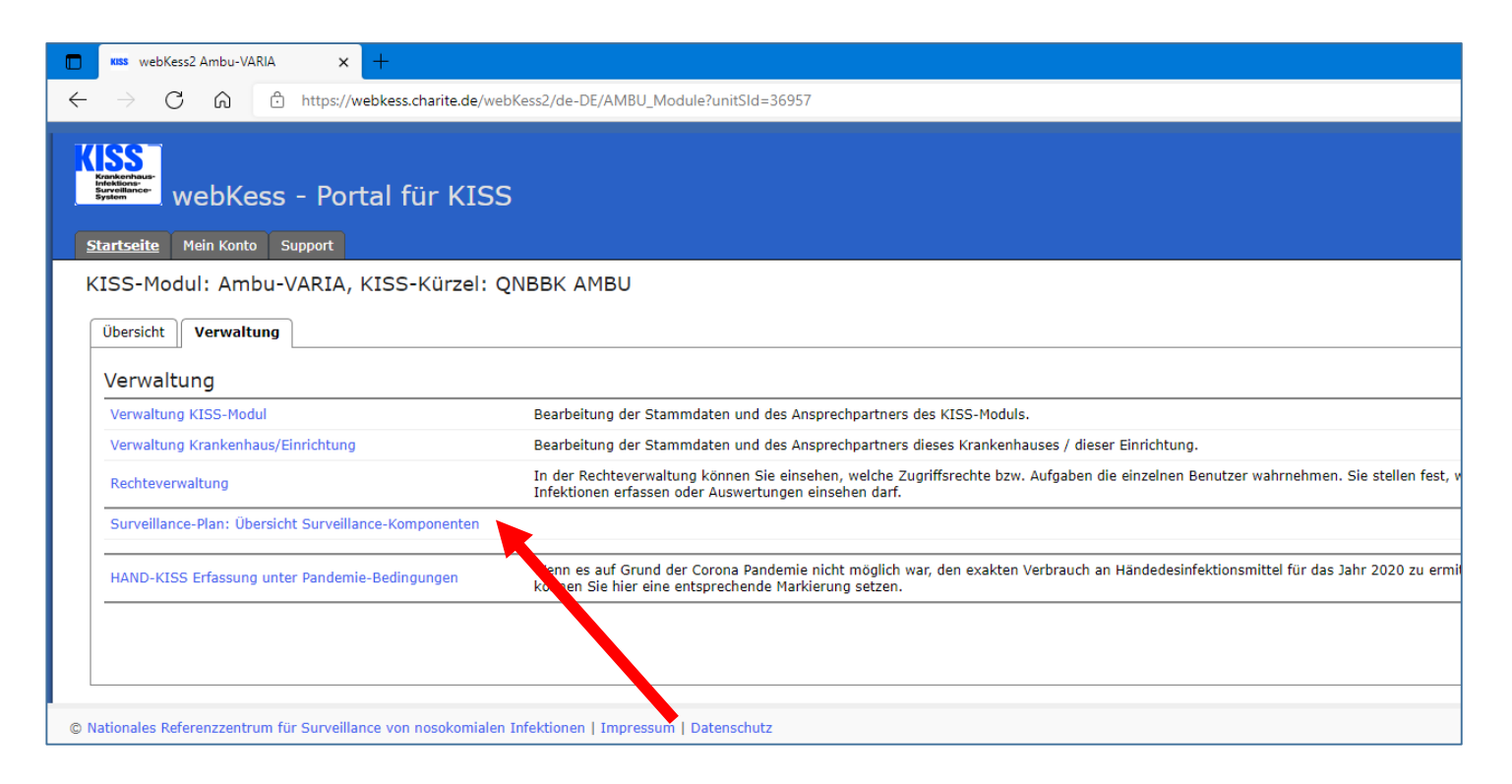

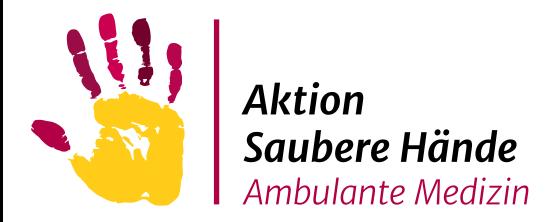

Wählen Sie das Jahr aus, für welches Sie die Surveillance starten möchten, schalten das ganze Jahr an (grün wird sichtbar) und klicken Sie anschließend auf: "Intervalle für die Surveillance speichern".

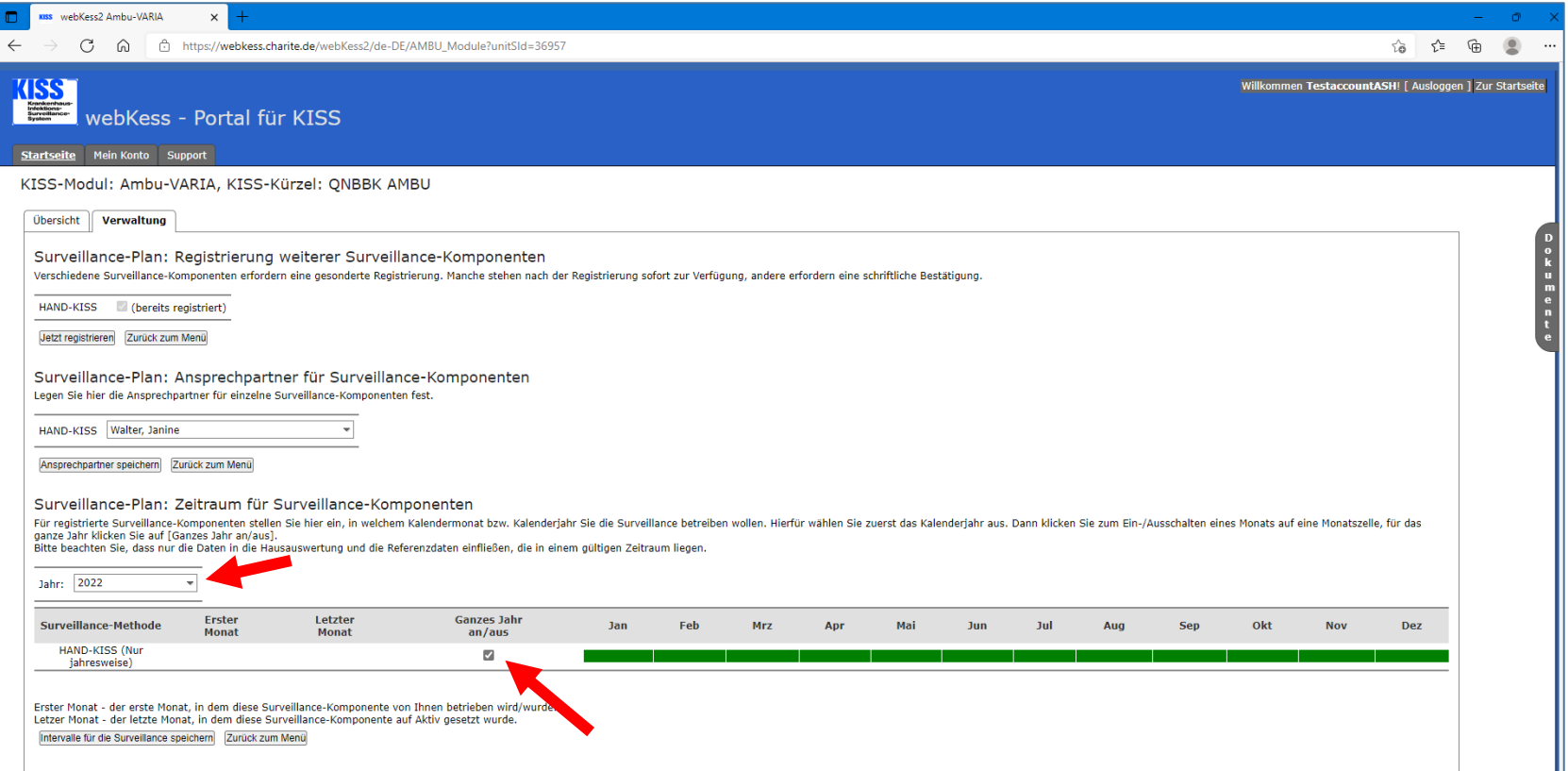

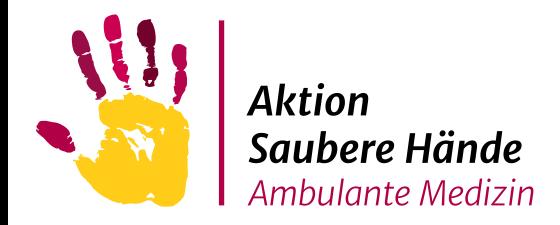

#### Es erscheint nun automatisch die neue Registerkarte HAND-KISS.

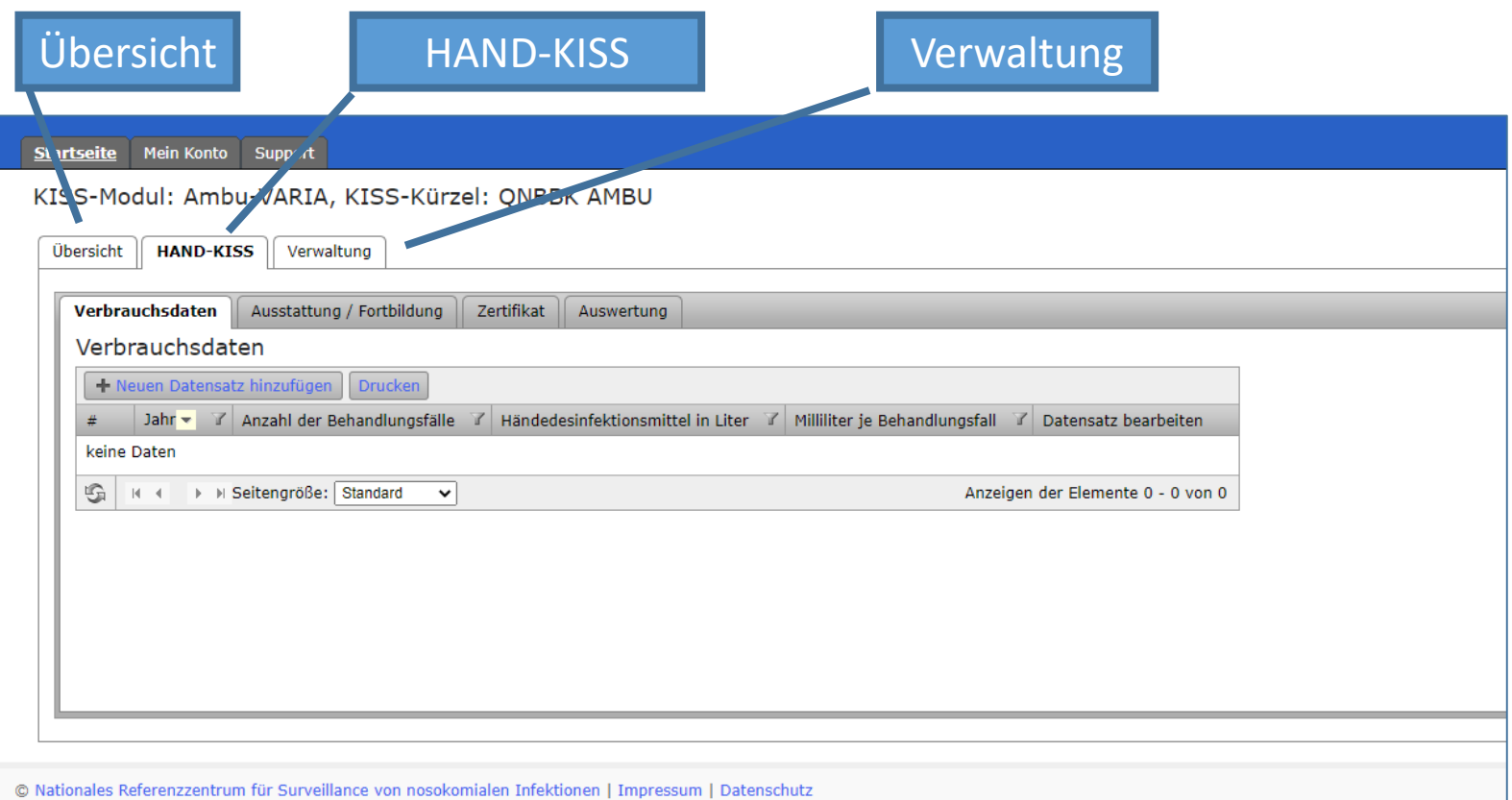

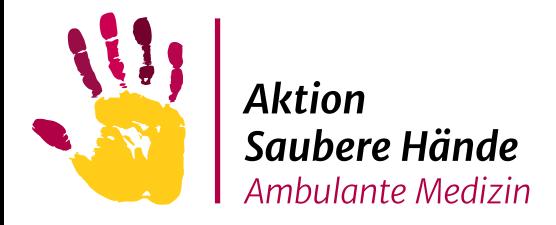

# Um die jährlichen Verbrauchsdaten an Händedesinfektionsmittel und

Behandlungsfällen einzugeben, klicken Sie "Neuen Datensatz hinzufügen".

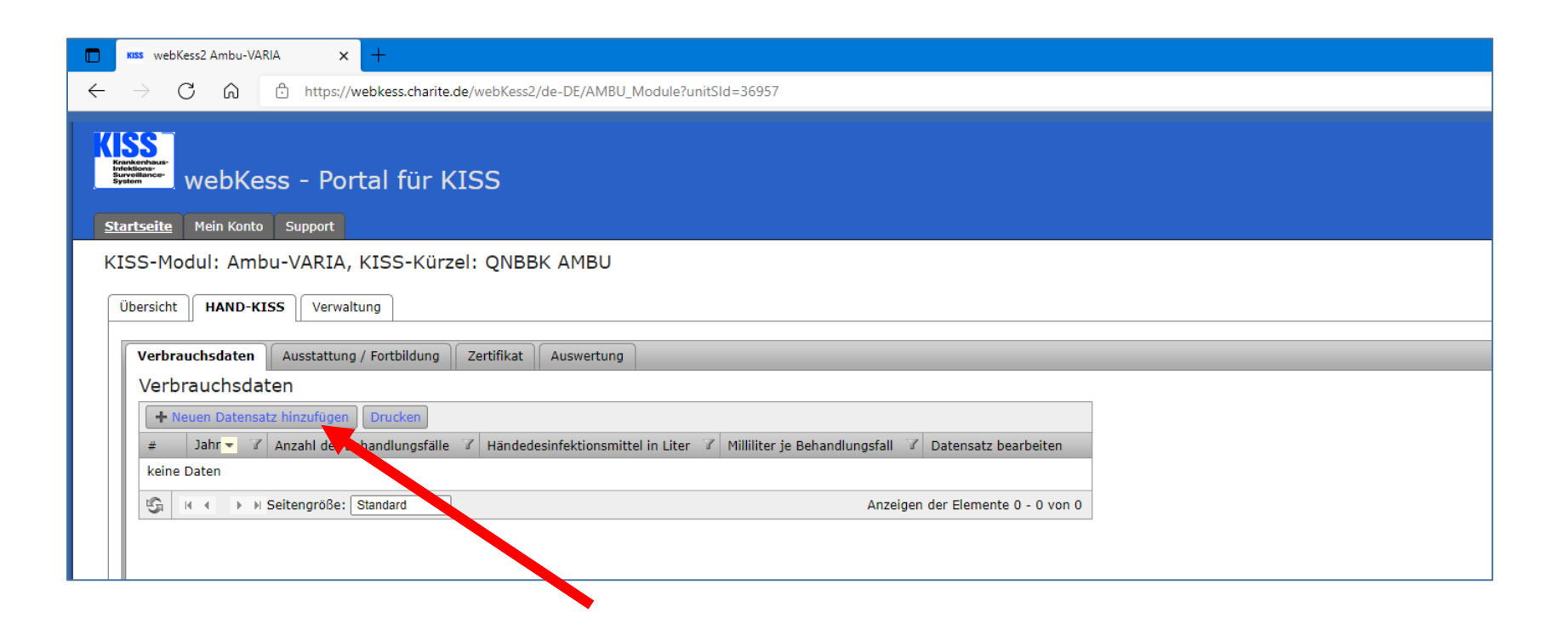

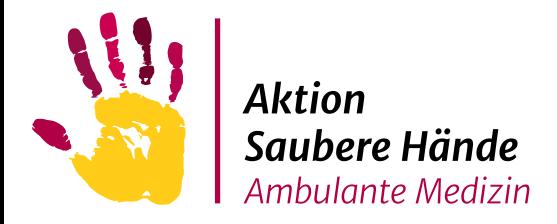

#### Es öffnet sich ein neues Fenster in dem Sie das passende Jahr auswählen

(Eingabe retrospektiv) und die entsprechenden Daten eingeben.

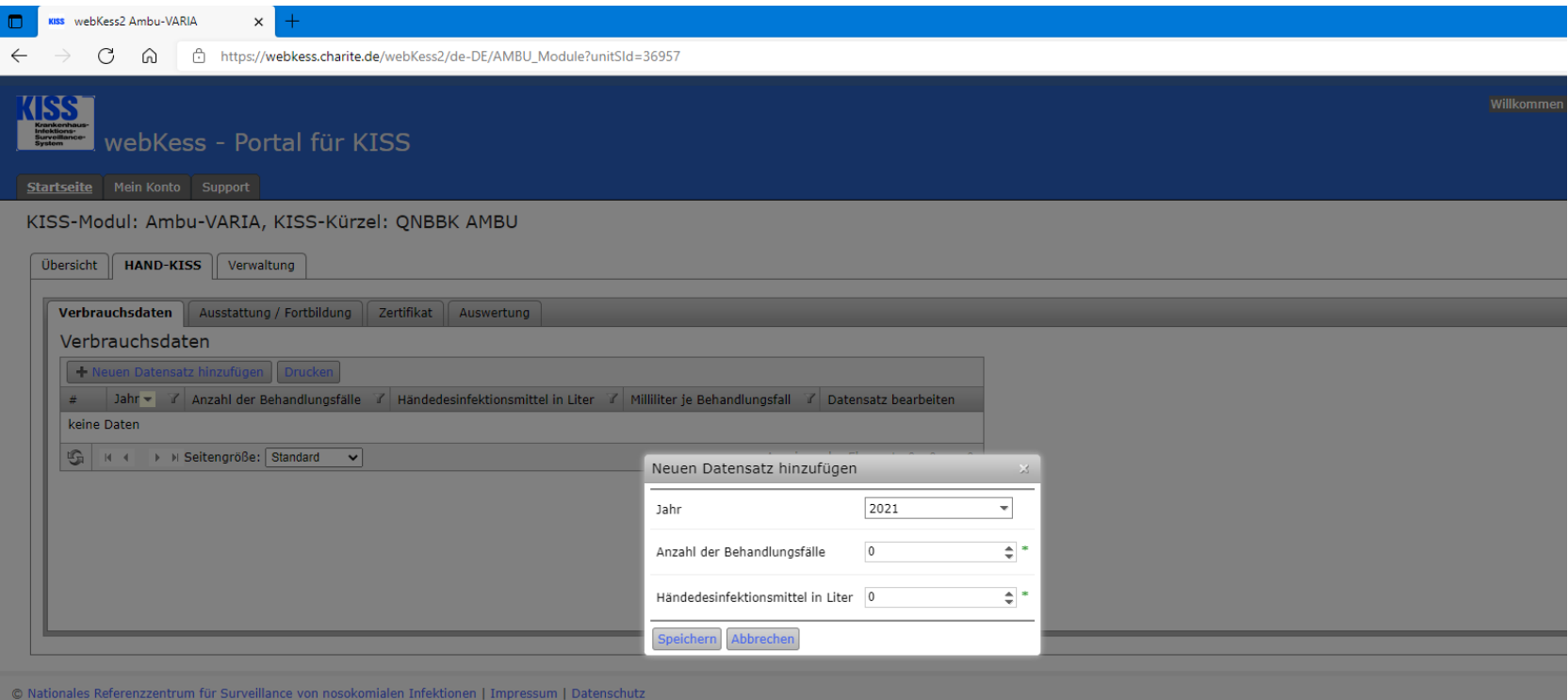

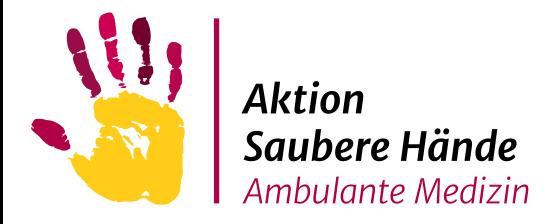

### Dateneingabe

Sollte Ihnen bei der Eingabe ein Fehler unterlaufen sein,

können Sie mit dem Stiftsymbol unter "Datensatz bearbeiten" das Fenster erneut

öffnen und die Eingabe korrigieren.

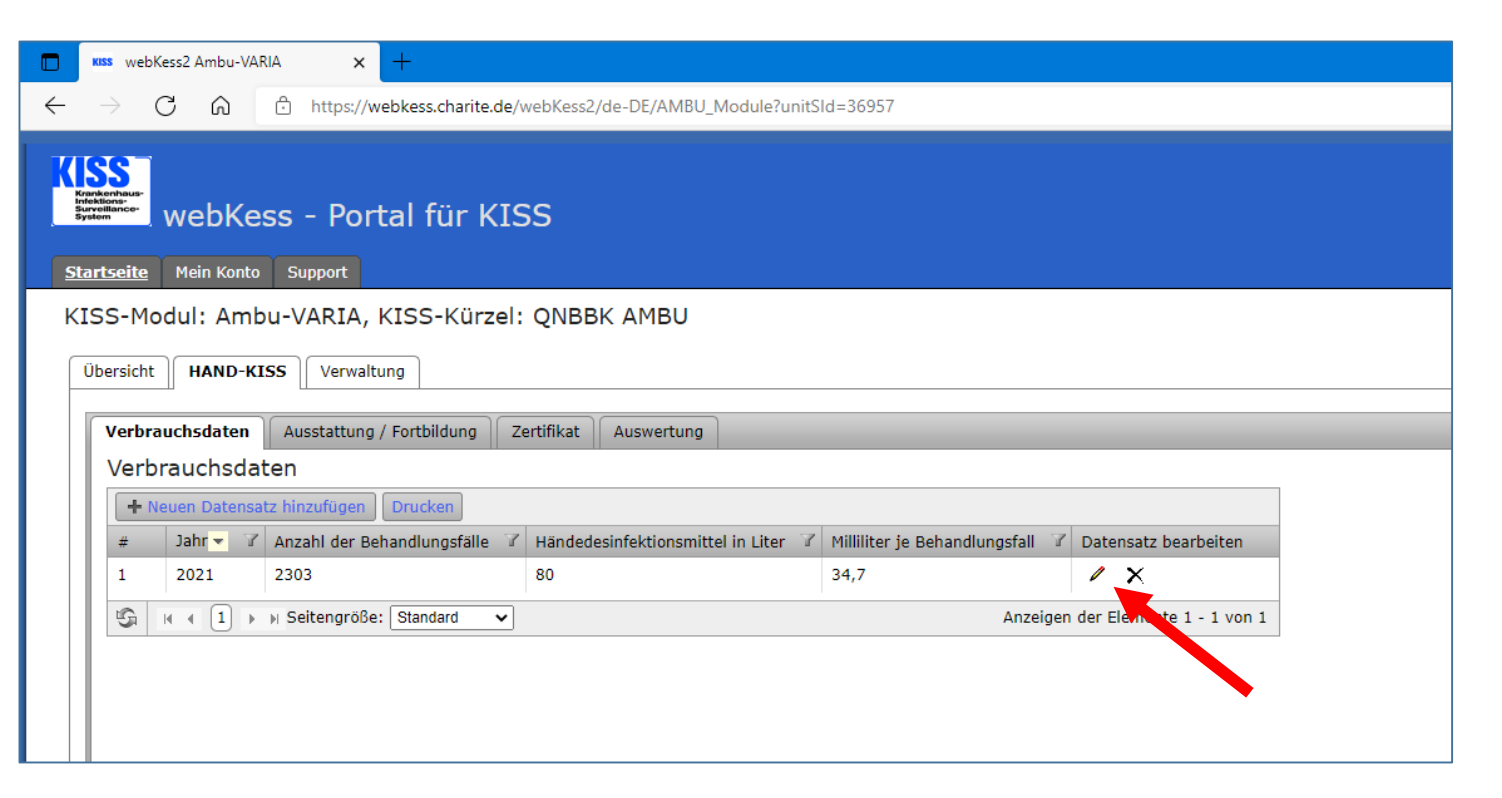

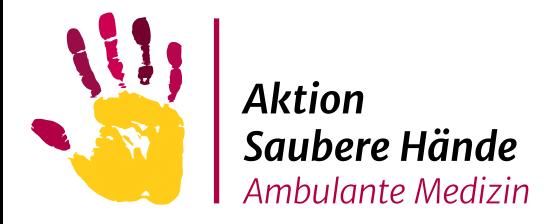

Um die jährlichen Angaben zur Spenderausstattung und den durchgeführten Fortbildungen eingeben zu können, klicken Sie auf die entsprechende Registerkarte

und auf den Button "Neuen Datensatz hinzufügen".

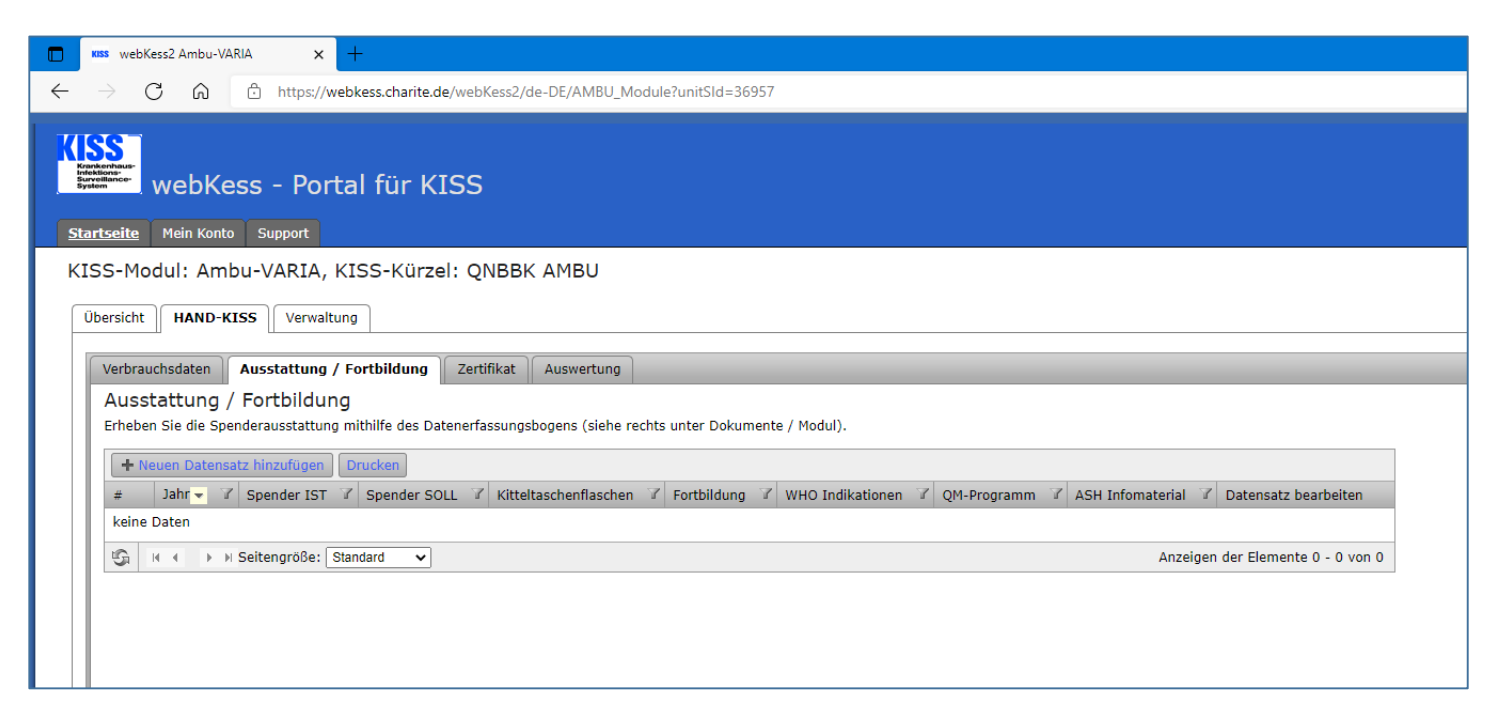

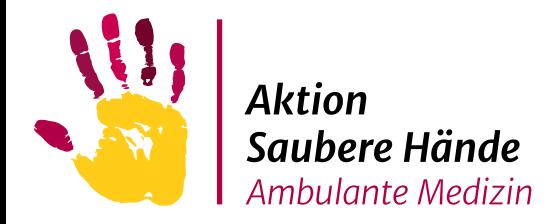

### Dateneingabe

#### Es öffnet sich ein neues Fenster, in dem Sie das passende Jahr

auswählen (Eingabe retrospektiv) und die entsprechenden Daten eingeben.

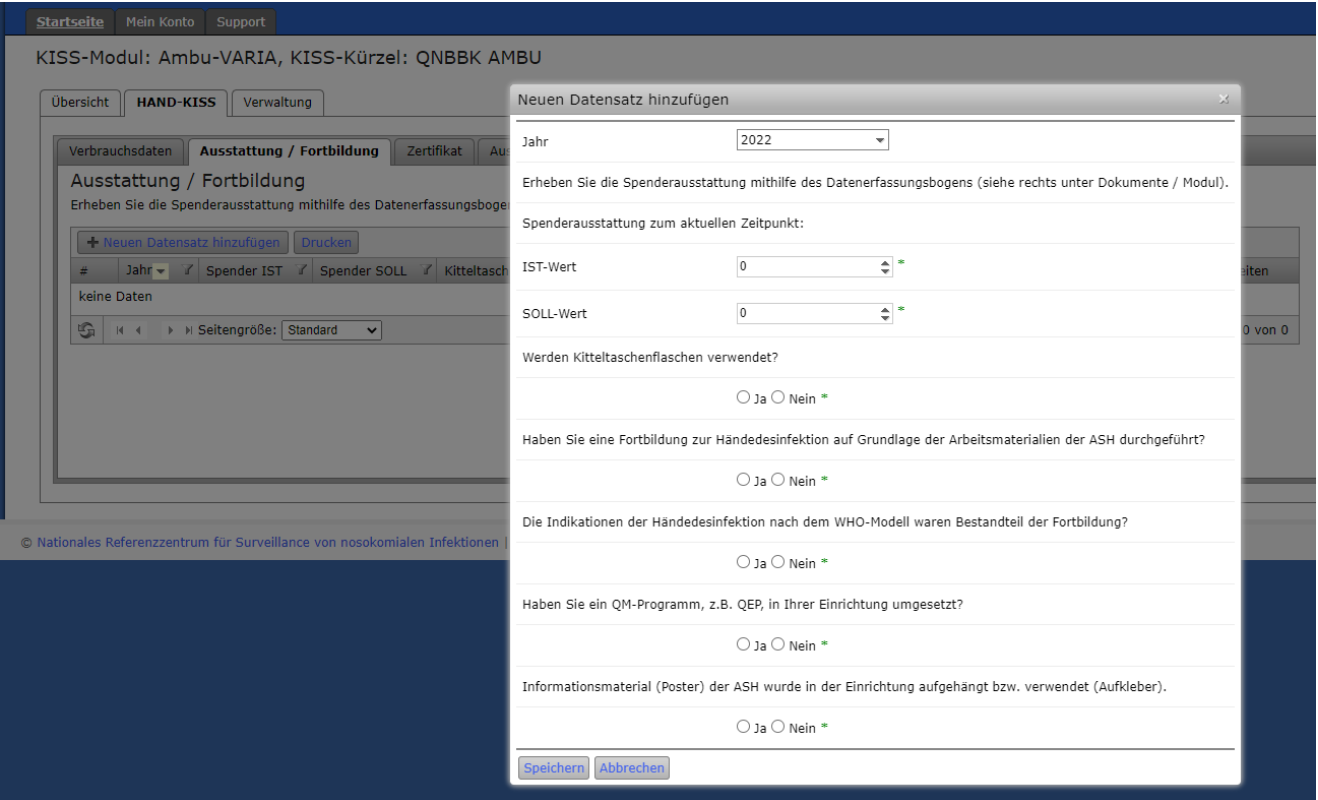

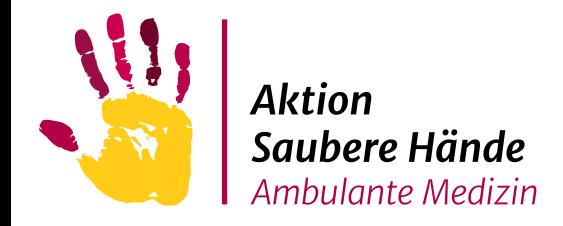

## Ermittlung der Spenderausstattung

#### Um die Spenderausstattung in Ihrer Einrichtung zu ermitteln, können Sie ein Formular der Aktion Saubere Hände verwenden:

<https://www.aktion-sauberehaende.de/ambulante-medizin/messmethoden>

#### **Ermittlung des IST-Wertes:**

Es werden ausschließlich die Spender erfasst, die sich im Sprech-/Behandlungszimmer beziehungsweise am Behandlungsplatz befinden.

Als Spender werden fest montierte Wandspender, mobile Pumpflaschen oder Kitteltaschenflaschen gewertet

#### **Ermittlung des SOLL-Wertes:**

Behandlungszimmer = 1 Spender pro Sprech-/Behandlungsplatz

Dialysebereich = 1 Spender pro Dialyseplatz

Behandlungsplatz (zum Beispiel Rettungswagen) = 1 Spender pro Behandlungsplatz

\*Spender in OP-Sälen, Toiletten, an Tresen und in Wartezimmern werden nicht erfasst.

\*Ambulante Hauskrankenpflege: Eine Erfassung der Spenderzahl ist in der Ambulanten Hauskrankenpflege nicht möglich. Im Online-Formular wird nur dokumentiert, ob Sie Ihren Mitarbeitern Händedesinfektionsmittel zur Verfügung stellen.

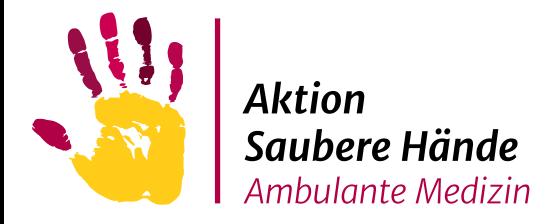

Sollten Ihnen bei der Eingabe ein Fehler unterlaufen sein, können Sie mit dem Stiftsymbol unter "Datensatz bearbeiten" das Fenster erneut öffnen und die Eingabe korrigieren.

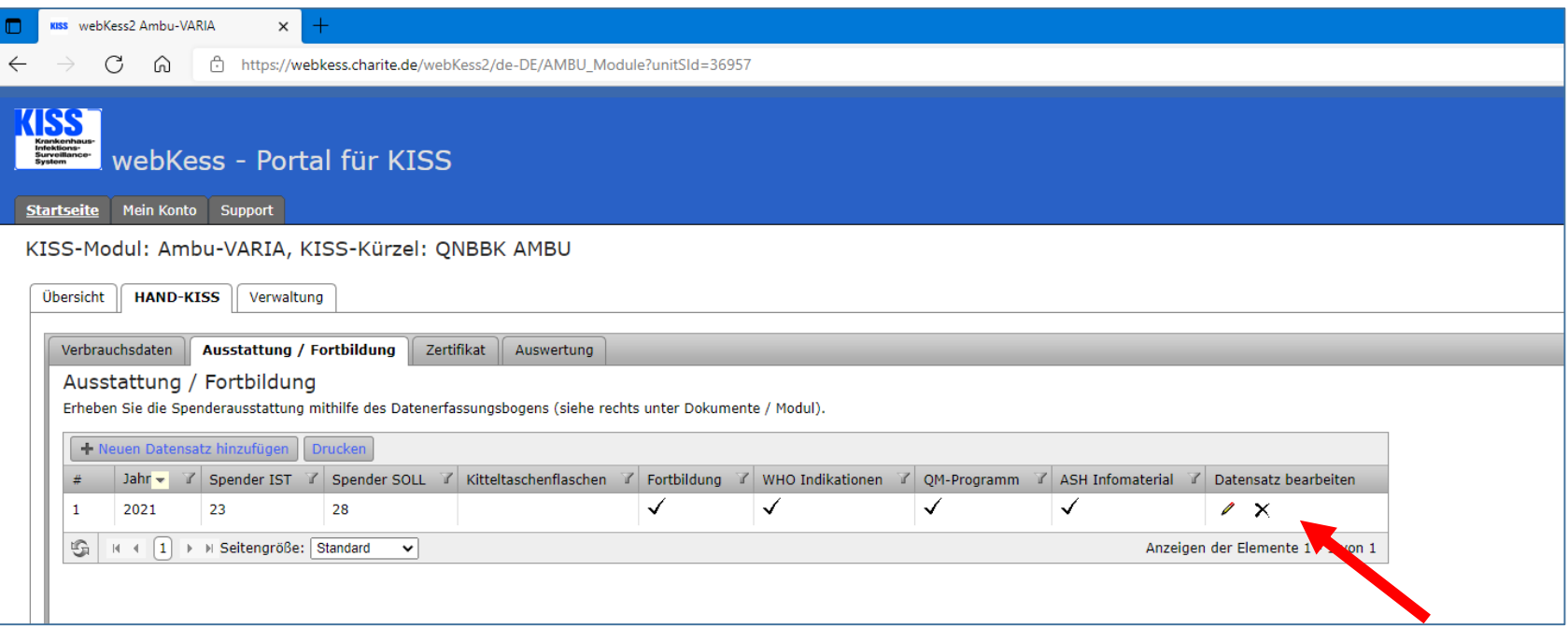

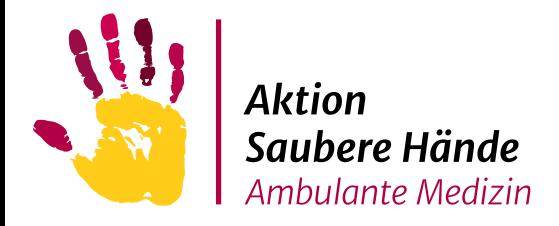

Um ein Zertifikat anzufordern, klicken Sie auf die Registerkarte "Zertifikat",

wählen das gewünschte Jahr aus und klicken Sie auf "Zertifikat beantragen".

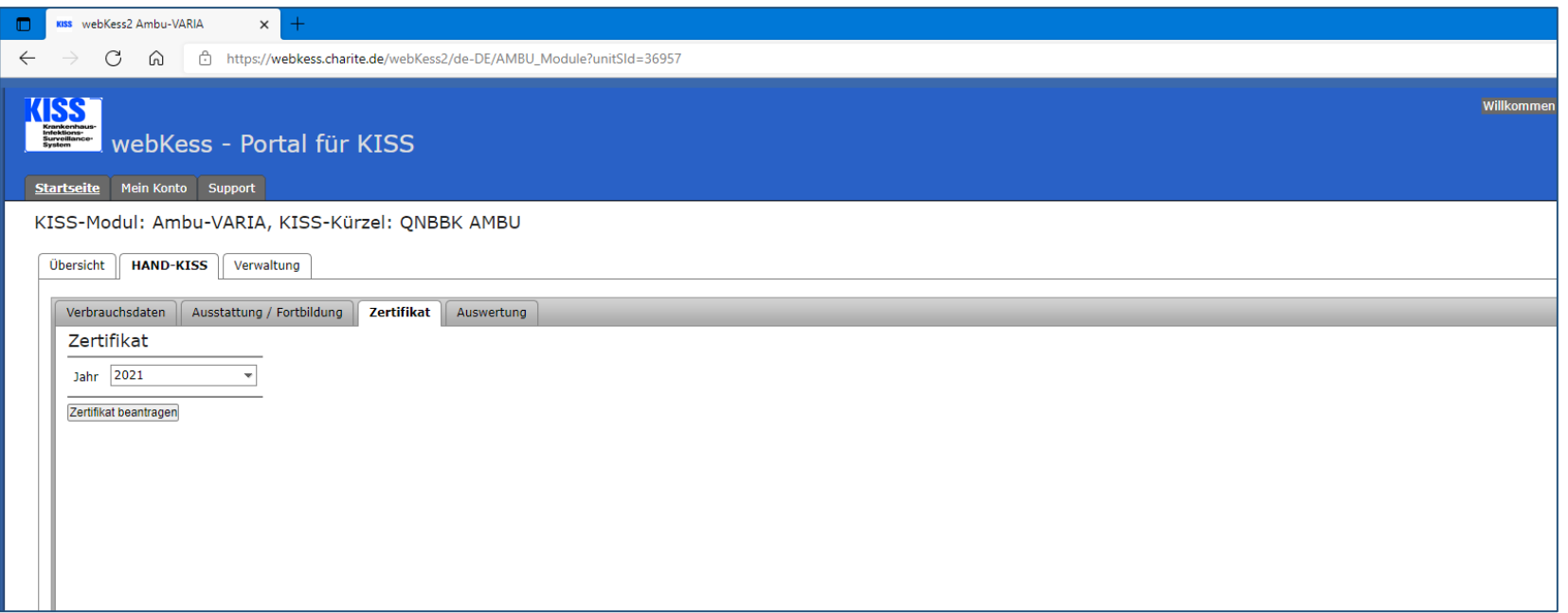

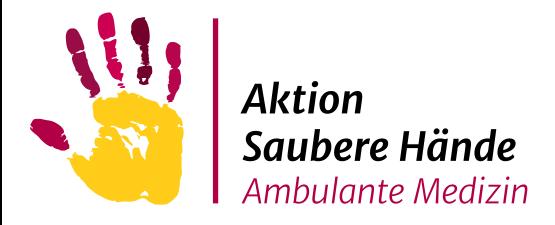

Wenn Ihre Praxis alle Anforderungen erfüllt hat, erscheint in grüner Schrift eine Bestätigungsmeldung und Sie können das Zertifikat aus dem Ordner "Dokumente" herunterladen.

Sollten nicht alle Anforderungen erfüllt sein, werden Ihnen in roter Schrift die fehlenden Angaben mitgeteilt.

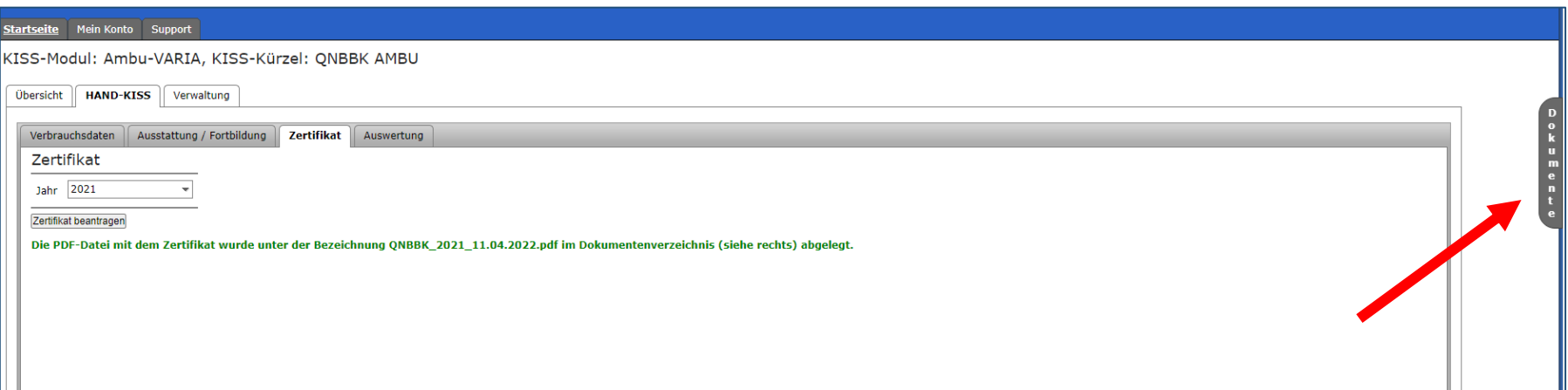

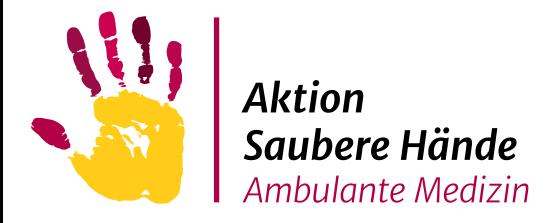

Wenn Sie alle Daten eingepflegt haben, können Sie eine Auswertung erstellen und anschließend in dem Ordner "Dokumente" ansehen und herunterladen.

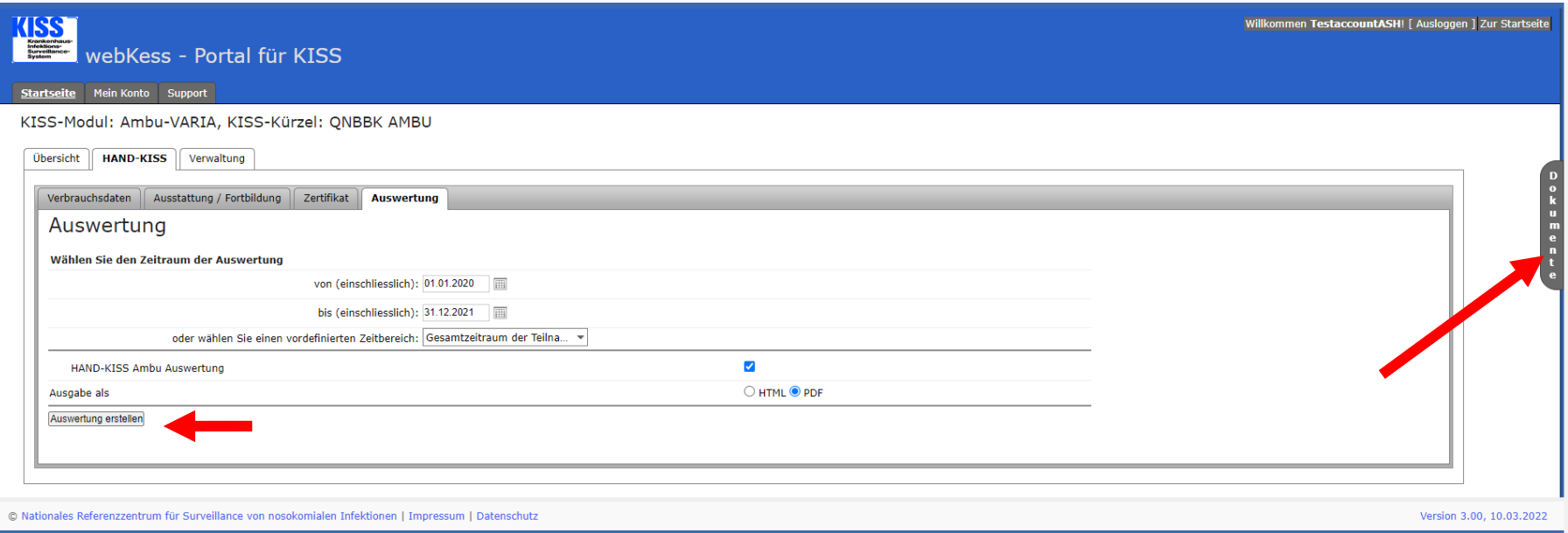

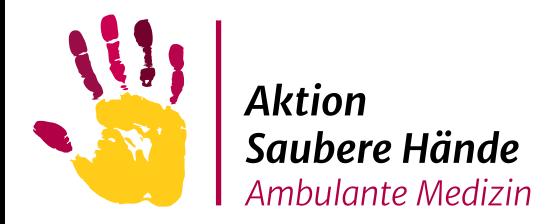

## Zertifikat

# Wenn Sie der Veröffentlichung zugestimmt haben, erhält Ihre Einrichtung ein

Zertifikatssymbol in der Teilnehmerliste auf der Homepage der Aktion Saubere Hände.Ambulante Einrichtungen

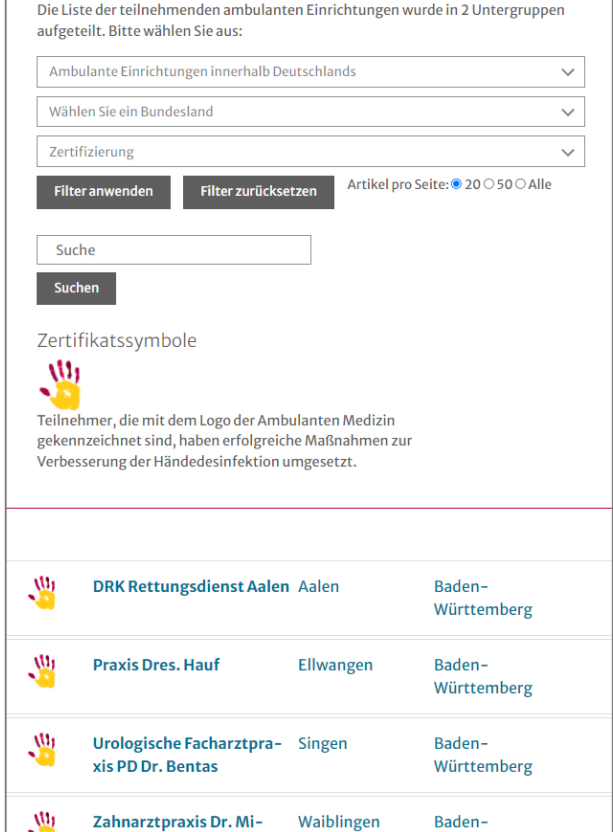

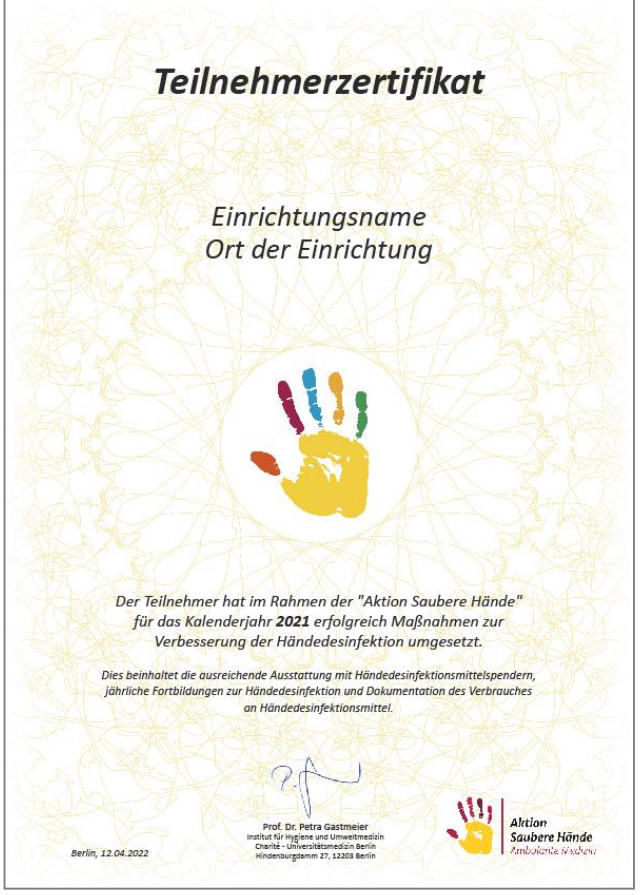

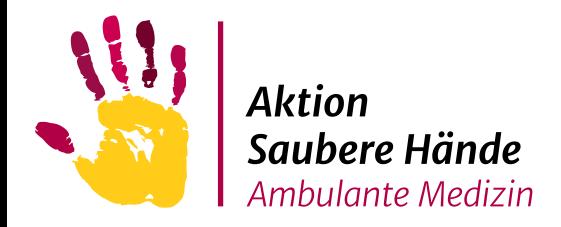

# Weitere Informationen

#### **Detaillierte Informationen finden Sie auch unter:**

<https://www.nrz-hygiene.de/surveillance/kiss/hand-kiss/>

<https://www.aktion-sauberehaende.de/ambulante-medizin/anmeldung>

#### **Bei Fragen oder Anregungen:**

Aktion Saubere Hände Charité Universitätsmedizin Berlin Institut für Hygiene und Umweltmedizin Hindenburgdamm 27 12203 Berlin Telefon + 49 (0) 30 450 525 027 http://www.aktion-sauberehaende.de

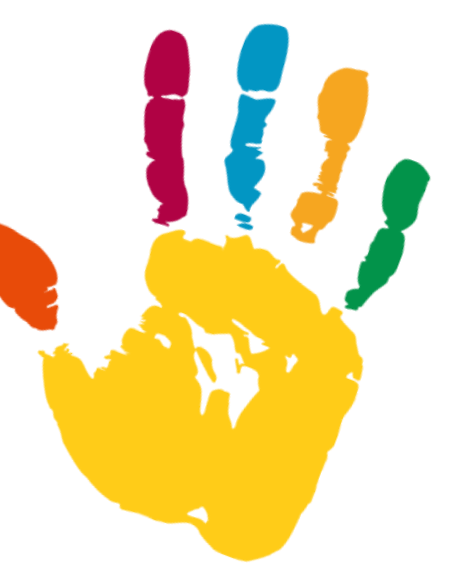